# **Продажи**

В данном блоке настраиваются типы носителей, перечень и характеристики материальных средств, тарифы, а также билеты.

Меню «Продажи» содержит следующие пункты: Лнженера - Сотрудники

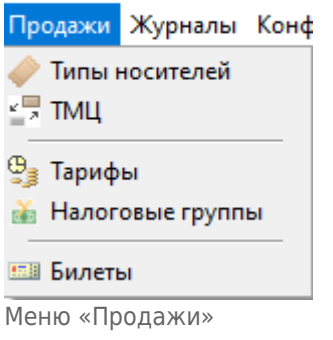

## <span id="page-0-0"></span>**Типы носителей**

В данном справочнике содержится перечень типов носителей, сгруппированных по определенной группе типов носителей.

«Тип носителя» является одним из параметров билетов (служебных карт). Посредством указанного при эмиссии билета в систему типа носителя и определяется перечень возможных для данного билета тарифов (т.к. у тарифов также указываются допустимые типы носителей).

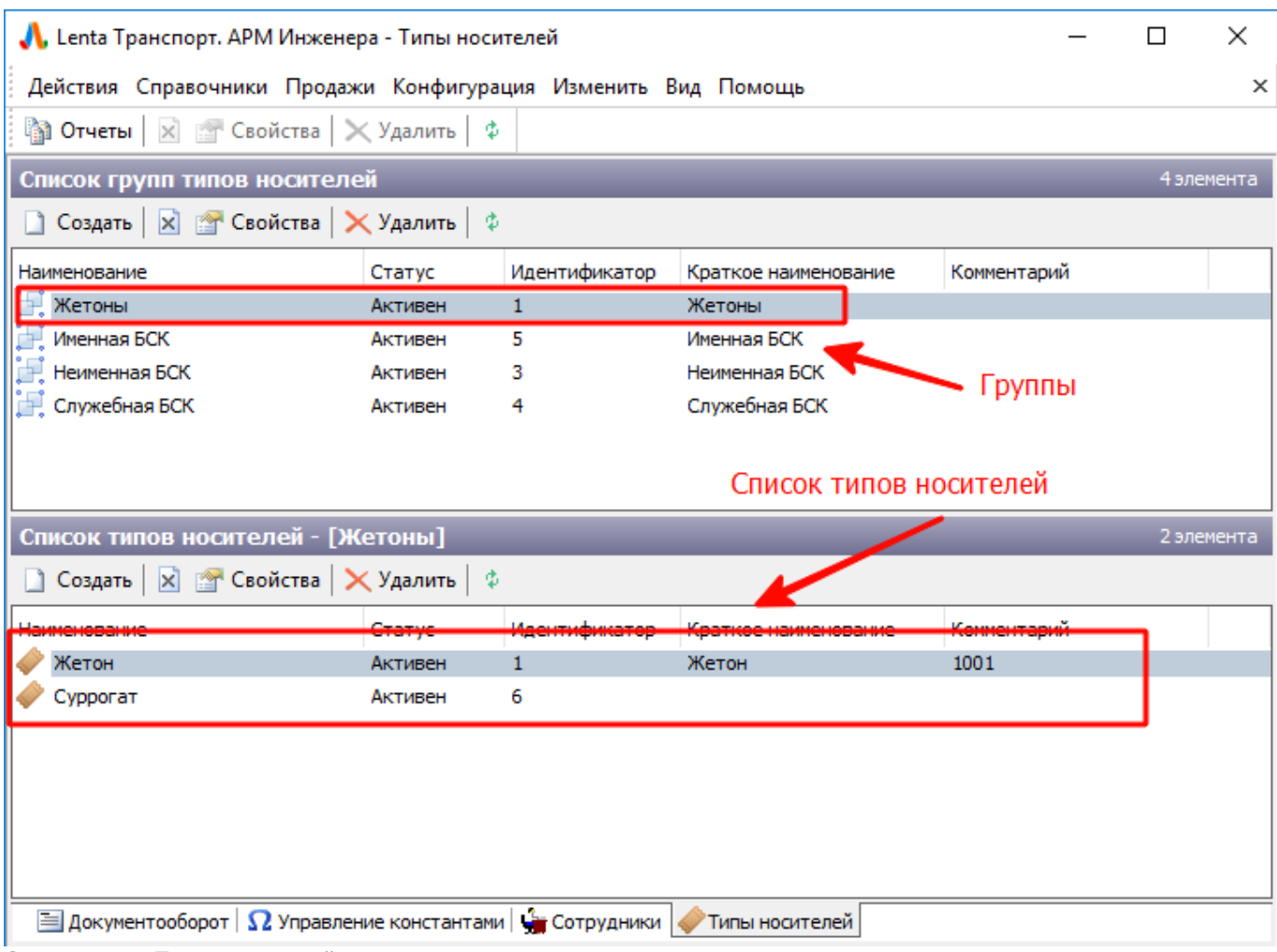

Справочник «Типы носителей»

Чтобы создать группу типов носителей необходимо нажать кнопку «Создать», расположенную на панели действия верхнего блока справочника, и заполнить необходимые данные по создаваемой группе в открывшемся окне:

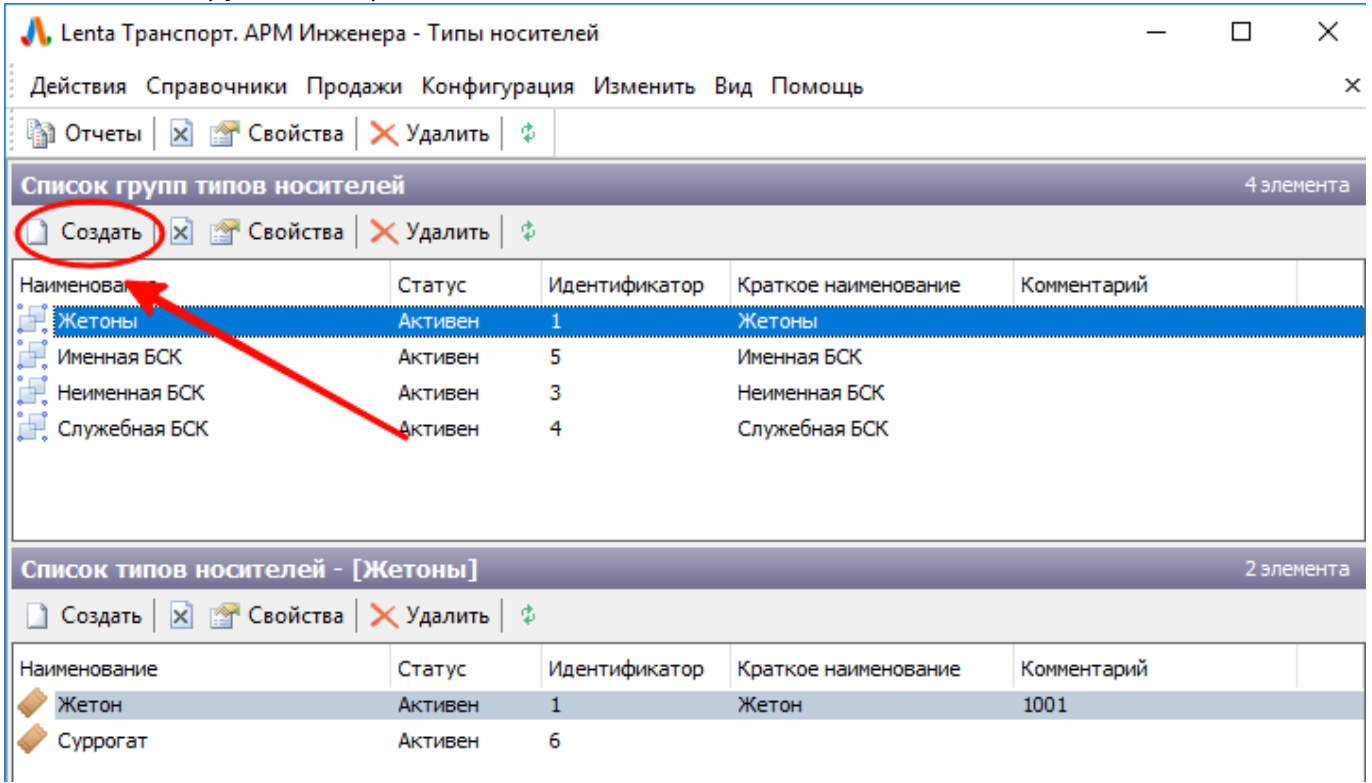

#### **Чтобы создать новый тип носителя необходимо выполнить следующие шаги:**

Выбрать в верхнем блоке справочника группу типов носителей, в которую будет входить создаваемый тип носителя:

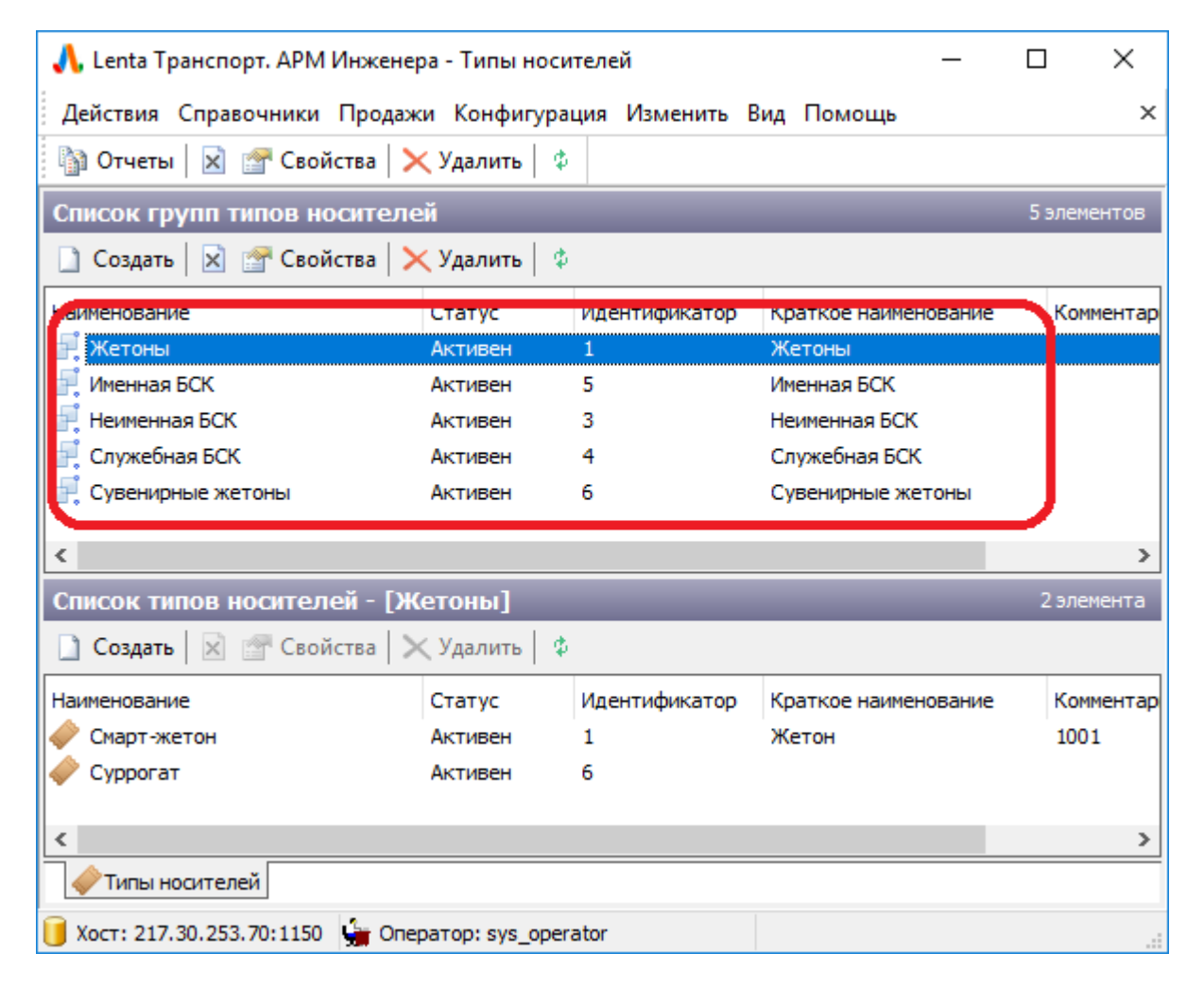

Нажать кнопку «Создать», расположенную на панели нижнего блока

справочника:

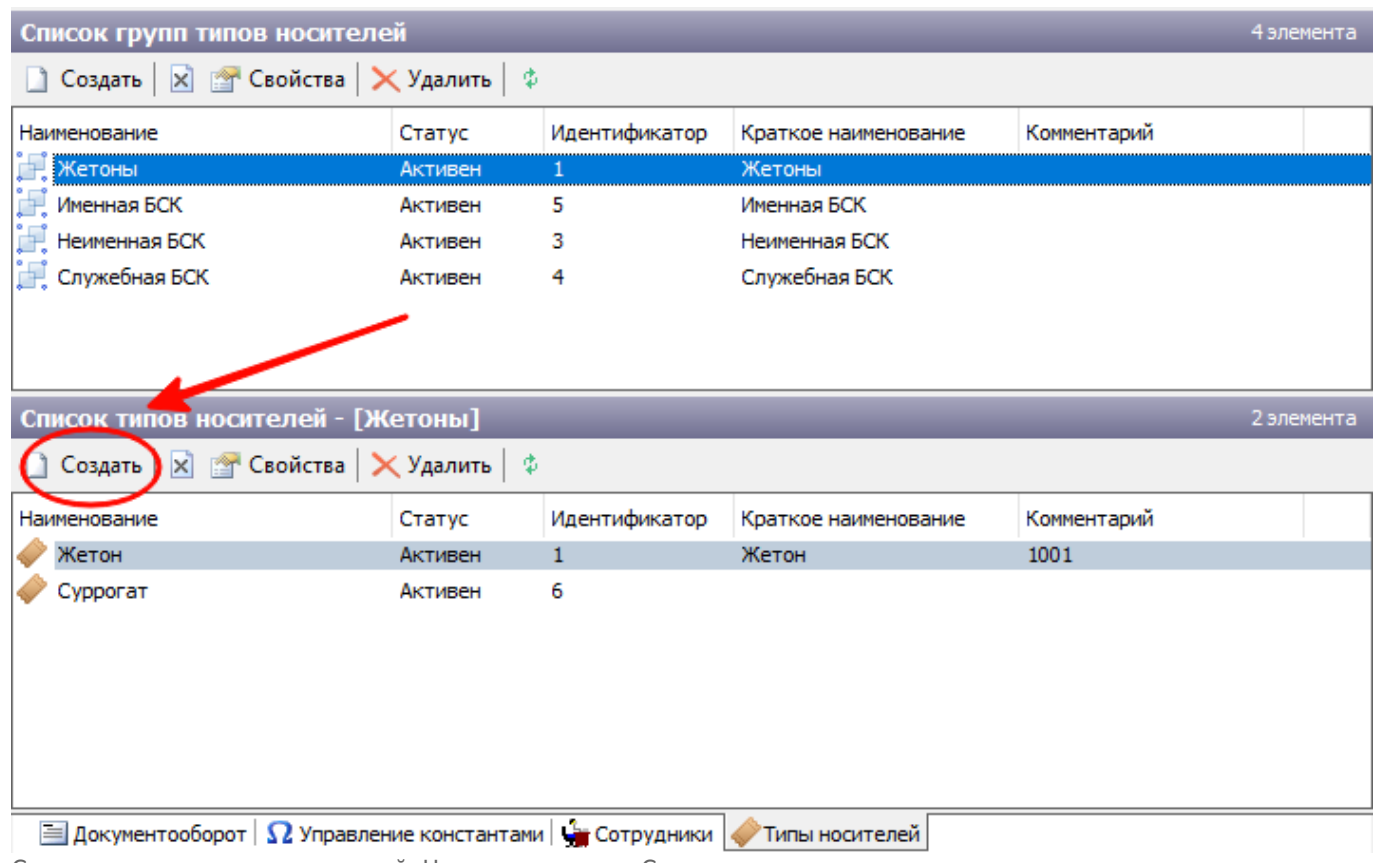

Создание нового типа носителей. Нажатие кнопки «Создать»

В открывшемся окне заполнить необходимые данные:

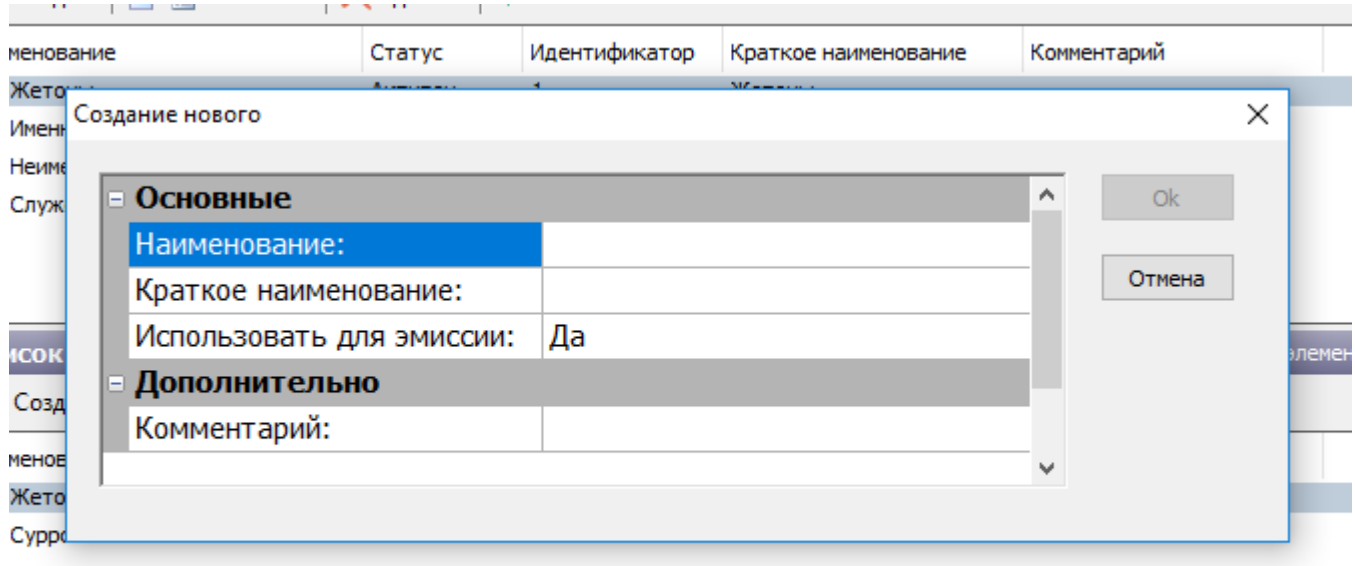

Создание нового типа носителей. Ввод данных

Поле «Использовать для эмиссии» необходимо для того, чтобы данный тип носителя был доступен при эмиссии носителя в АРМ Эмиссии и персонализации.

Для корректировки записи группы типов носителей, следует выбрать необходимую запись и нажать кнопку «Свойства» (можно также нажать по необходимой записи правой кнопкой мыши и нажать пункт «Свойства» в открывшемся меню):

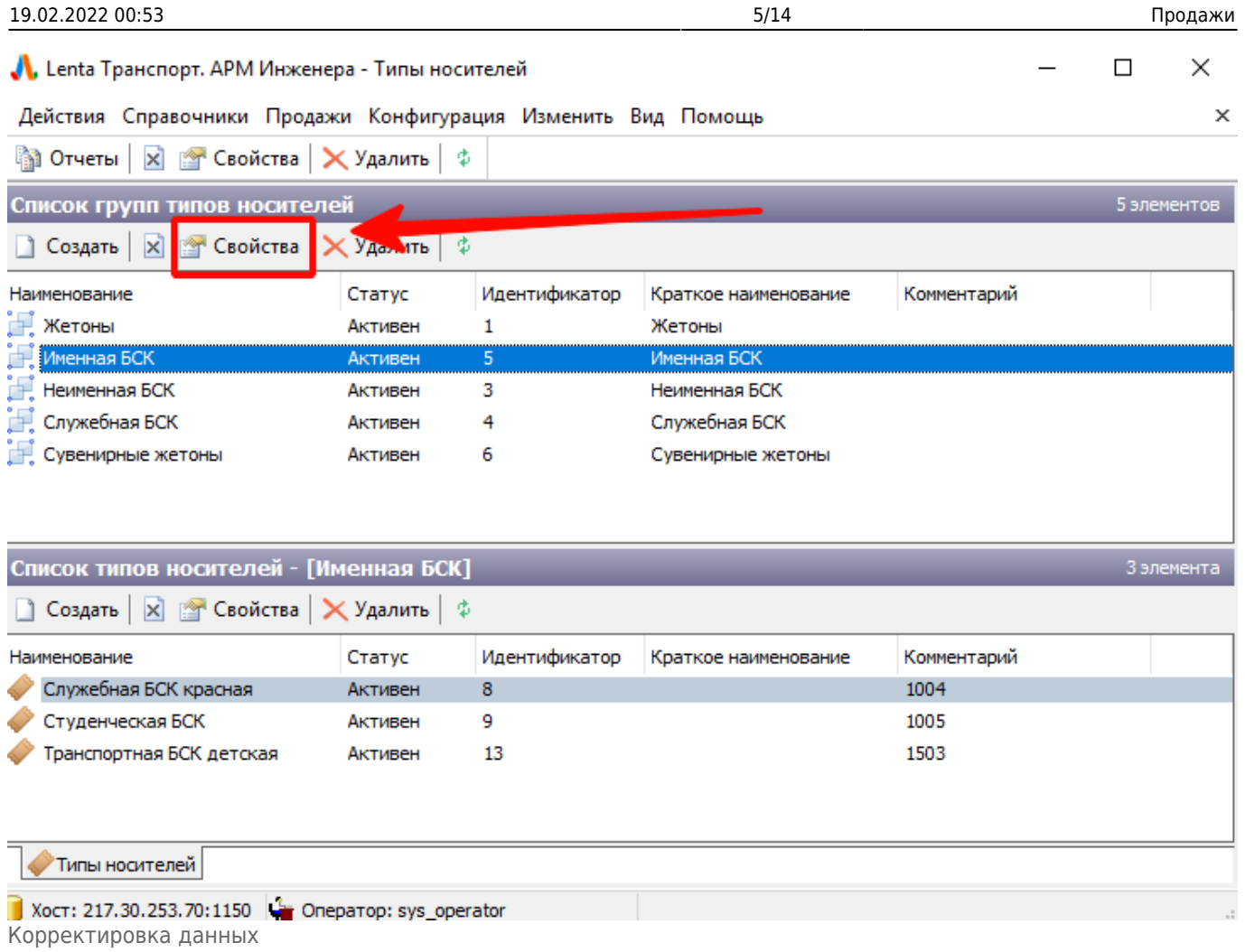

#### В открывшемся окне корректировать данные.

Правка записей типов носителей производится аналогично.

Чтобы запретить использование определенного типа носителя в системе (при этом тип носителя не будет доступен ни в одном из списков в программах системы АСКОПТ) следует выбрать запись по необходимому типу носителя в справочнике «Типы носителей» и нажать кнопку «Запретить» на панели действий (также можно нажать на запись по необходимому типу носителя правой кнопкой мыши и в открывшемся меню выбрать пункт «Запретить»):

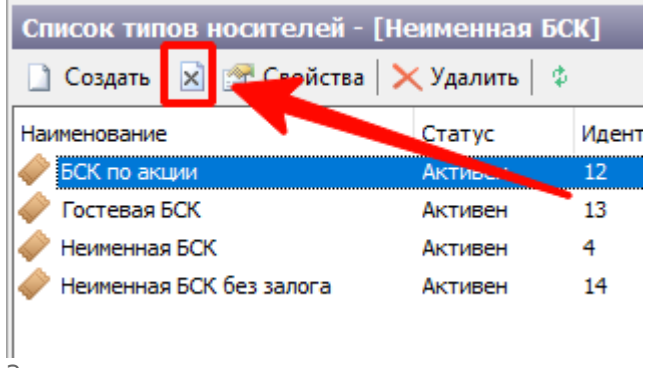

Запрет типа носителя

## **ТМЦ**

## В данном справочнике содержится перечень сгруппированных по определенной группе ТМП.

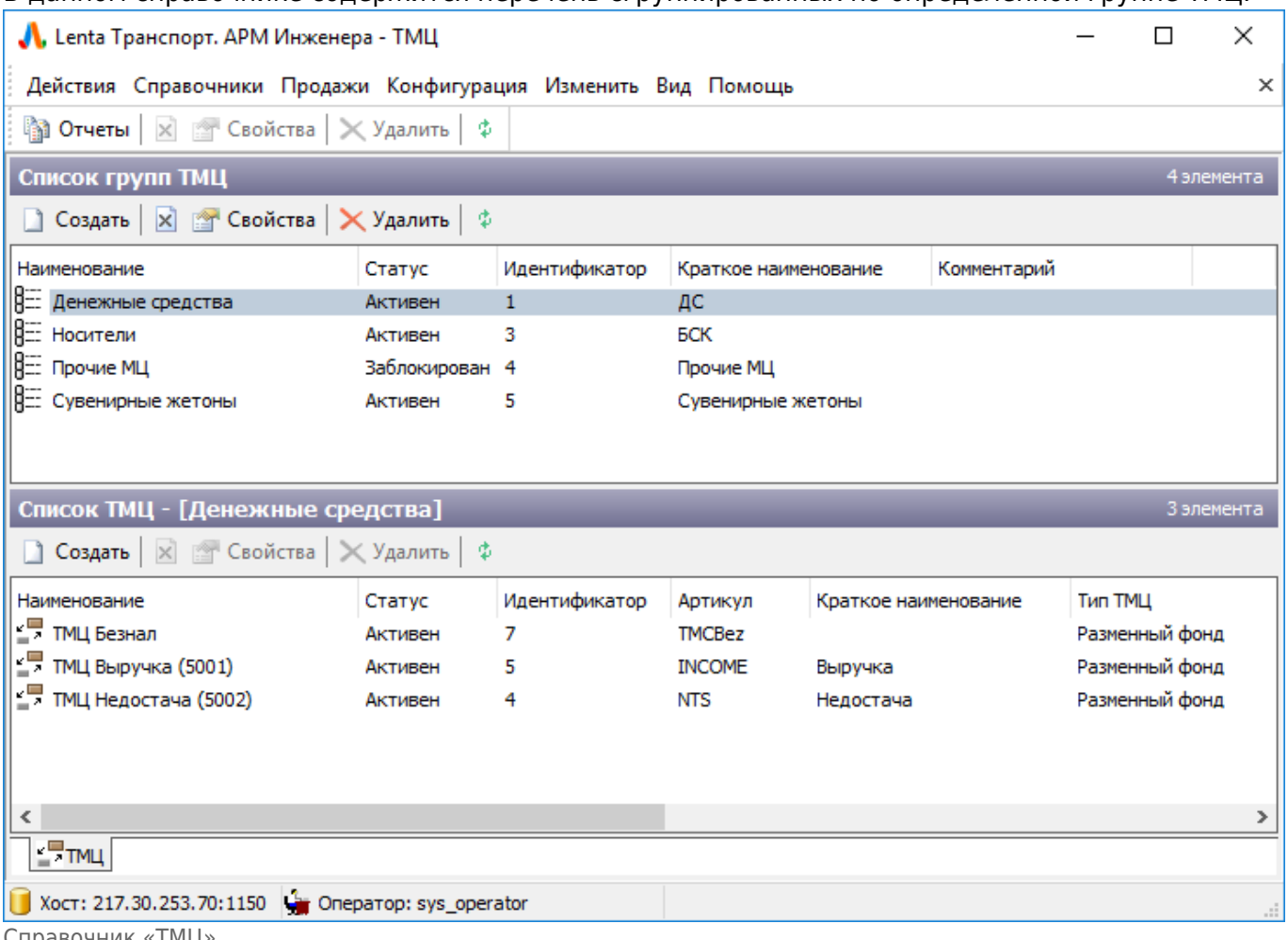

Справочник «ТМЦ»

ТМЦ представляет собой учетную материальную единицу, начисляемую на лицевой счет кассиров/старших кассиров/АППБ/склада. Это носители, денежные средства, брак, суррогат.

В системе АСКОПТ ведется учет движения материальных ценностей между лицевыми счетами, конвертация материальных ценностей в денежные средства при продаже, списание материальных ценностей контрагентам. Посредством данного справочника корректируется ТМЦ, используемые системой, задаются их параметры: залоговая и учетная стоимость, тип носителя. Структура справочника аналогична справочнику «Типы носителей».

Чтобы создать группу материальных ценностей необходимо нажать кнопку «Создать», расположенную на панели действия верхнего блока справочника, и заполнить необходимые данные по создаваемой группе в открывшемся окне:

 $\times$ 

Действия Справочники Продажи Конфигурация Изменить Вид Помощь

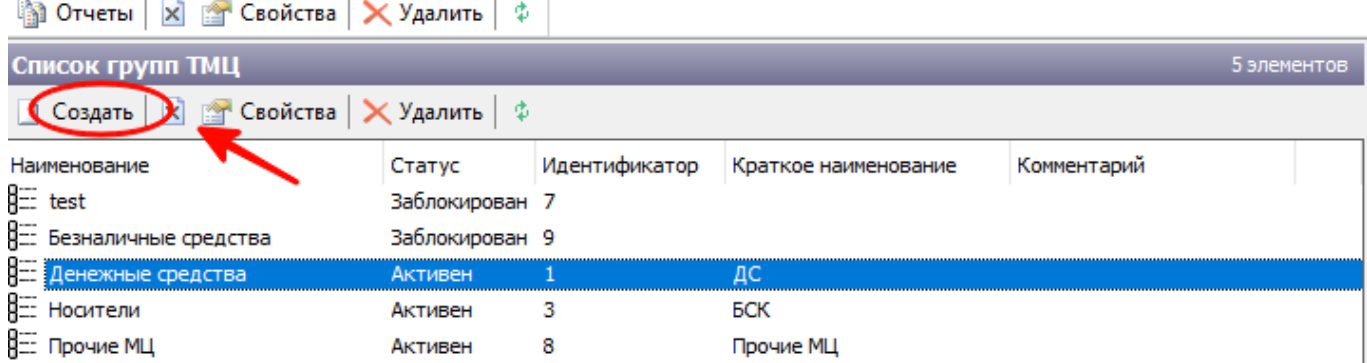

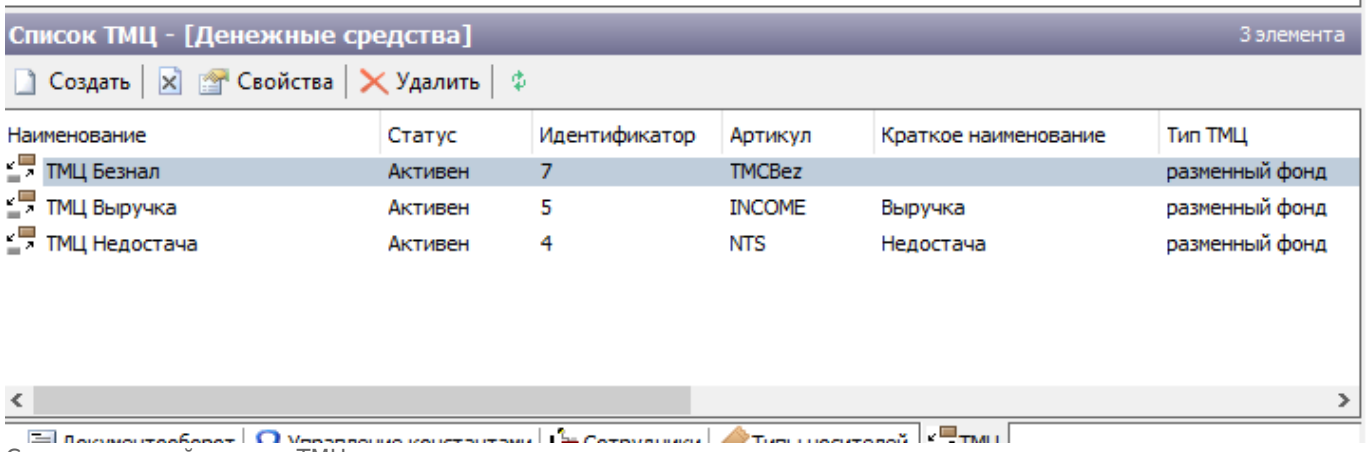

Создание новой группы ТМЦ

## **Чтобы создать определенную позицию ТМЦ необходимо сделать следующие шаги:**

Выбрать в верхнем блоке справочника группу ТМЦ, в которую будет входить создаваемая позиция ТМЦ и нажать кнопку «Создать», расположенную в панели действия нижнего блока справочника:

|                                                                               |                |               |                      |                      |             |                | П           | $\times$  |
|-------------------------------------------------------------------------------|----------------|---------------|----------------------|----------------------|-------------|----------------|-------------|-----------|
| Lenta Транспорт. APM Инженера - ТМЦ                                           |                |               |                      |                      |             |                |             |           |
| Действия Справочники Продажи Конфигурация Изменить Вид Помощь                 |                |               |                      |                      |             |                |             | $\times$  |
| $\frac{1}{2}$ Отчеты   √   $\frac{1}{2}$ Свойства   $\times$ Удалить   $\phi$ |                |               |                      |                      |             |                |             |           |
| Список групп ТМЦ                                                              |                |               |                      |                      |             |                | 5 элементов |           |
| $\Box$ Создать $\Box$ $\Box$ Свойства $\Box$ Удалить $\Box$                   |                |               |                      |                      |             |                |             |           |
| Наименование                                                                  | Статус         | Идентификатор | Краткое наименование |                      | Комментарий |                |             |           |
| $\frac{1}{2}$ test                                                            | Заблокирован 7 |               |                      |                      |             |                |             |           |
| <b>Е Безналичные средства</b>                                                 | Заблокирован 9 |               |                      |                      |             |                |             |           |
| 9: Денежные средства                                                          | Активен        | T             | дс                   |                      |             |                |             |           |
| 8 Носители                                                                    | Активен        | 3             | БСК                  |                      |             |                |             |           |
| В Прочие МЦ                                                                   | Активен        | 8             | <b>Прочие МЦ</b>     |                      |             |                |             |           |
|                                                                               |                |               |                      |                      |             |                |             |           |
|                                                                               |                |               |                      |                      |             |                |             |           |
| Список ТМК, трезналичные средства]                                            |                |               |                      |                      |             |                |             | 1 элемент |
| Создать $\mathbf{x} \in \mathbb{R}$ Свойства $\mathbf{x}$ Удалить $\phi$      |                |               |                      |                      |             |                |             |           |
| Наименование                                                                  | Статус         | Идентификатор | Артикул              | Краткое наименование |             |                | Тип ТМЦ     |           |
| - ТМЦ безналичные                                                             | Активен        | 23            |                      |                      |             | разменный фонд |             |           |
|                                                                               |                |               |                      |                      |             |                |             |           |
|                                                                               |                |               |                      |                      |             |                |             |           |
|                                                                               |                |               |                      |                      |             |                |             |           |
|                                                                               |                |               |                      |                      |             |                |             |           |
|                                                                               |                |               |                      |                      |             |                |             |           |
| $\overline{\phantom{a}}$                                                      |                |               |                      |                      |             |                |             | ⋗         |
|                                                                               |                |               |                      |                      |             |                |             |           |

Создание новой позиции ТМЦ

## В открывшемся окне ввести необходимые данные по создаваемой позиции ТМЦ:

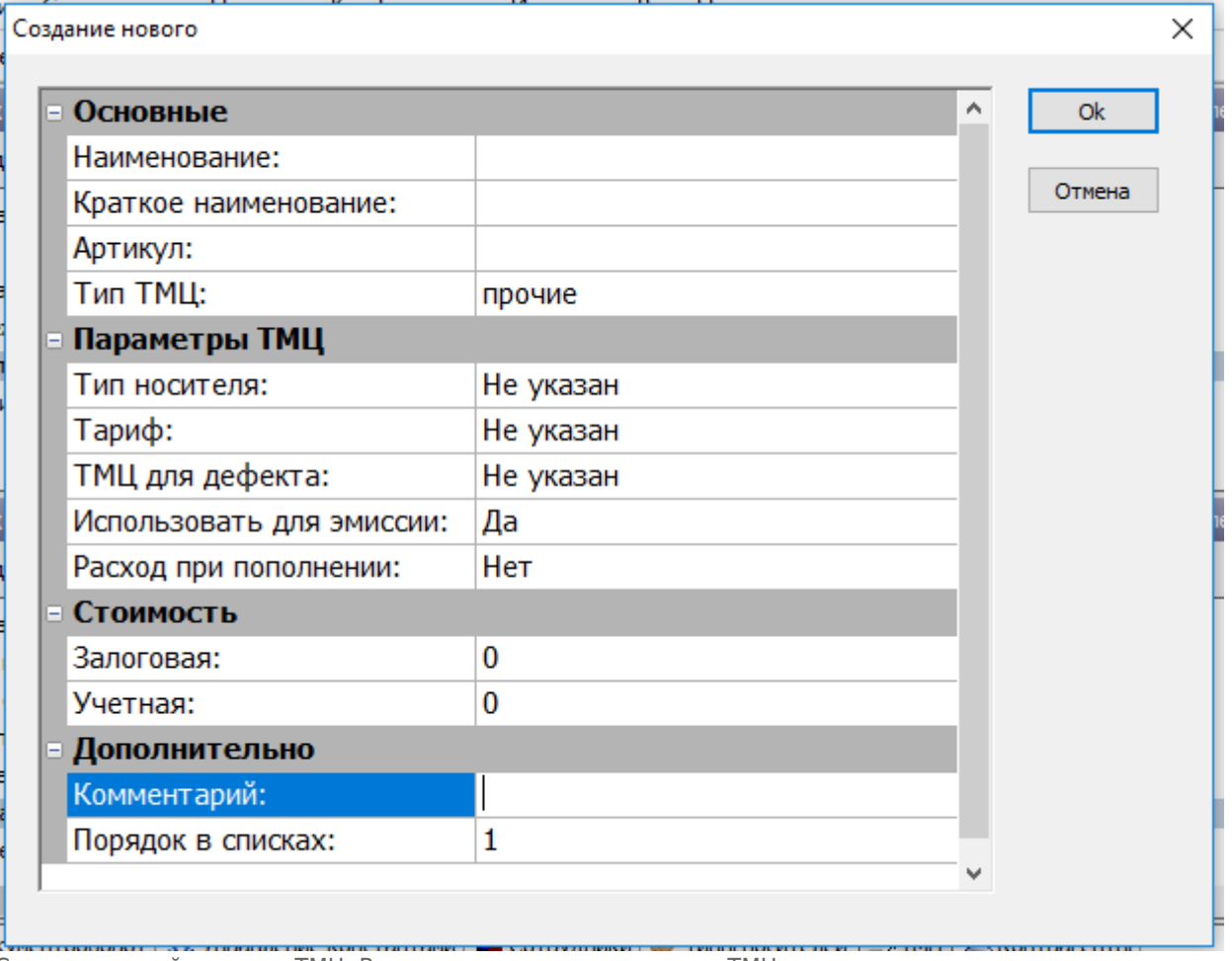

Создание новой позиции ТМЦ. Ввод данных по создаваемому ТМЦ

- **«Тип ТМЦ»** содержит 4 значения: «прочие» ценности, не являющиеся носителями (например, сувенирные жетоны); «носитель» - все носители (смарт-жетоны, БСК); «ПД» закодированный носитель с тарифом (например, закодированный жетон); «Разменный фонд» - денежные ценности.
- **«Тип носителя»** указывается носитель из справочника типов носителей (согласно указанному типу носителя при продаже/пополнении данного ТМЦ на кассе/АППБ будут доступны тарифы. Подробно о настройке тарифа описано в главе 5.3. «Справочник «Тарифы»»);
- **«Тариф»** указывается тариф (только для закодированных носителей если такие ТМЦ будут);
- **«ТМЦ для дефекта»** указывается ТМЦ, который является браком для данного ТМЦ (в операциях формирования брака, например, отбраковке жетонов при закрытии лицевого счета кассира в АРМ СК, именно данный ТМЦ брак будет начисляться на лицевой счет, а соответствующее количество исходного ТМЦ списываться);
- **«Использовать для эмиссии»** необходимо, чтобы данное ТМЦ было доступно при эмиссии носителя в АРМ Эмиссии и персонализации.
- **«Расход при пополнении»** необходимо, чтобы количество данной позиции ТМЦ уменьшалось на лицевом счету не только при продаже (например, продажи заготовки БСК), но и при пополнении (необходимо для жетонов – ведь на кассах продаются выгруженные из турникетов жетоны, а они не являются заготовками, т.к. уже имеют тариф, но движение на лицевом счету кассира/АППБ по ним необходимо).
- **«Залоговая»** залоговая стоимость ТМЦ, используемая при продаже заготовки ТМЦ.
- **«Учетная»** учетная стоимость ТМЦ, используемая при внутреннем движении ТМЦ (например, при начислении недостачи).

В операции [«Восстановление](http://lenta-transport.infomatika.ru/transport/k/proezdnye_bilety#vosstanovlenie_proezdnogo_bileta)» в АРМ Кассира, при восстановлении карты на лицевой счет кассира начисляется сумма за восстановление и списывается носитель, по которому было выполнено восстановление. В качестве данной суммы используется сумма из поля «Учетная» по данному восстанавливаемому ТМЦ. Это связано с тем, что операция восстановления может быть и по тем ТМЦ, которые не имеют залоговой стоимости (в поле «Залоговая» указан ноль – например, карты, проданные по акциям), а при восстановлении все же есть необходимость брать уплату с пассажира.

**«Порядок в списках»** - в данном поле указывается порядковое число, согласно которому данная позиция ТМЦ будет отображаться в списках ТМЦ (например, при приеме материальных ценностей в АРМ СК).

Править существующие записи в данном справочнике можно аналогично справочнику [«Типы](#page-0-0) [носителей»](#page-0-0). Следует открыть окно «Свойство», по необходимой записи группы товарноматериальных ценностей или конкретной позиции товарно-материальной ценности и внести корректировки данных.

Чтобы запретить использование определенной ТМЦ в системе (при этом данная ТМЦ не будет доступна ни в одном из списков в программах системы АСКОПТ) следует выбрать запись по необходимой ТМЦ в справочнике «ТМЦ» и нажать кнопку «Запретить» на панели действий (также можно нажать на запись по необходимой ТМЦ правой кнопкой мыши и в открывшемся меню выбрать пункт «Запретить»):

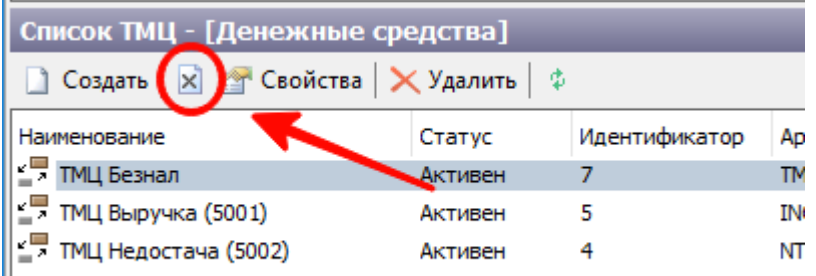

Запрет определенной ТМЦ

# **Тарифы**

В данном справочнике содержится перечень тарифов, используемых в системе.

## **Создание нового тарифа. Параметры тарифов.**

## **Для создания нового тарифа необходимо выполнить следующие шаги:**

Нажать кнопку «Создать» на панели действий:

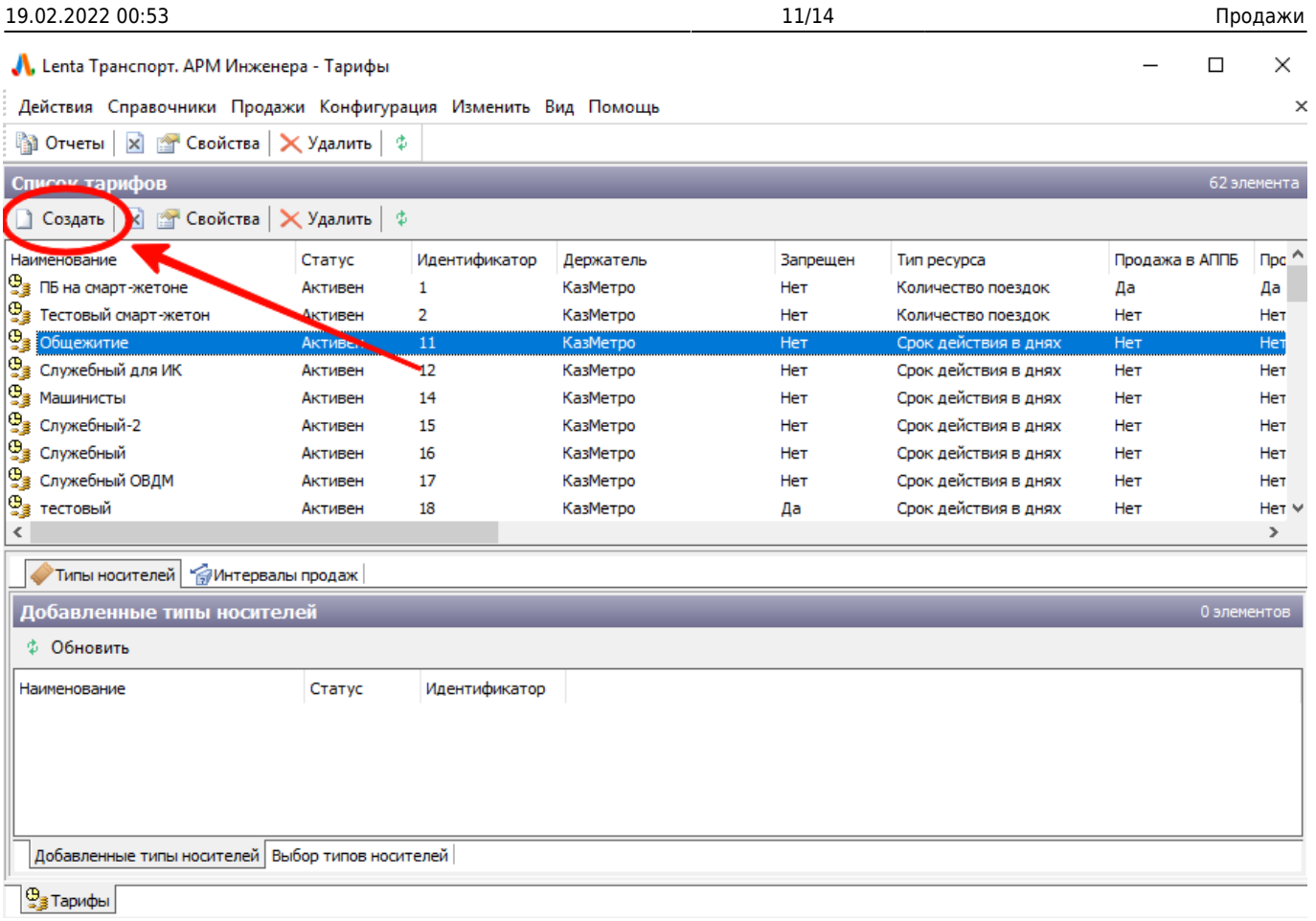

Создание нового тарифа. Нажатие кнопки «Создать»

### В открывшемся окне заполнить необходимые по создаваемому тарифу данные:

## Вкладка «Основные параметры»:

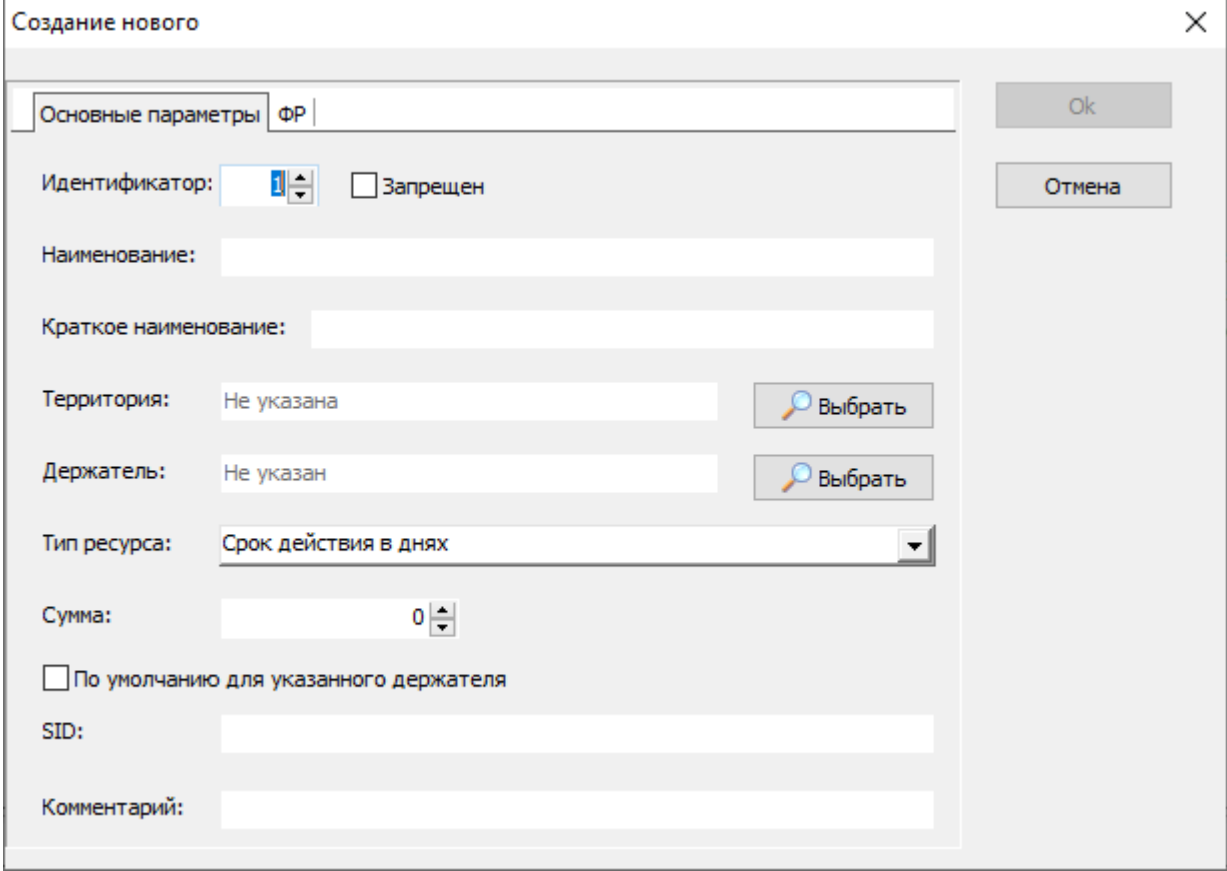

Создание нового тарифа. Вкладка «Основные параметры»

- **«Идентификатор»** номер создаваемого тарифа (должен быть уникальным не может повторяться);
- **«Запрещен»** необходимо для того, чтобы заблокировать тариф (если флаг установлен по тарифу, то невозможно продать/пополнить билет используя данный тариф, а также пройти по билету с таким тарифом через турникеты);
- **«Наименование»** название тарифа (текстовое поле);
- **«Краткое наименование»** короткое название тарифа (текстовое поле);
- **«Территория»** указывается значение из справочника «Территории» (необходимо для идентификации тарифа из другого города);
- **«Держатель»** указывается владелец тарифа (Метрополитен, ТК);
- **«Тип ресурса»** состоит из следующих пунктов: Срок действия в днях для тарифов, не имеющих количественный ресурс, действие которых определяется только сроком действия (периодом времени – например, социальный тариф); Количество поездок – для тарифов, имеющих ресурс в виде поездок (например, ПБ от 1 до 49 поездок); Денежные средства – для тарифов, имеющих ресурс в денежных средствах (например, Электронный кошелек); Сувенирная продукция – для тарифов, используемых для продажи сувенирной продукции (т.е. не имеют никакого ресурса, но имеют стоимость);
- **«Сумма»** указывается стоимость 1-й поездки по тарифу (стоимость одного жетона);
- **«По-умолчанию для данного держателя»** данный флаг необходим для тарифов, принадлежащих сторонним держателям (тарифы ТО). Если установлен данный флаг, то тариф считается базовым для держателя, указанного в поле «Держатель». Если терминал не сможет идентифицировать тариф пополняемой карты ТО, будет использоваться данный тариф;
- **«SID»** указывается идентификатор тарифа в системе стороннего держателя (ТО). Необходим для соответствия тарифа ТО тарифу из данного справочника при пополнении карты на терминале.

### Вкладка «ФР»:

На данной вкладке задаются фискальные атрибуты для тарифа. Указанные фискальные атрибуты будут использоваться при продаже/пополнении соответствующего тарифа на терминалах.

19.02.2022 00:53 13/14 Продажи

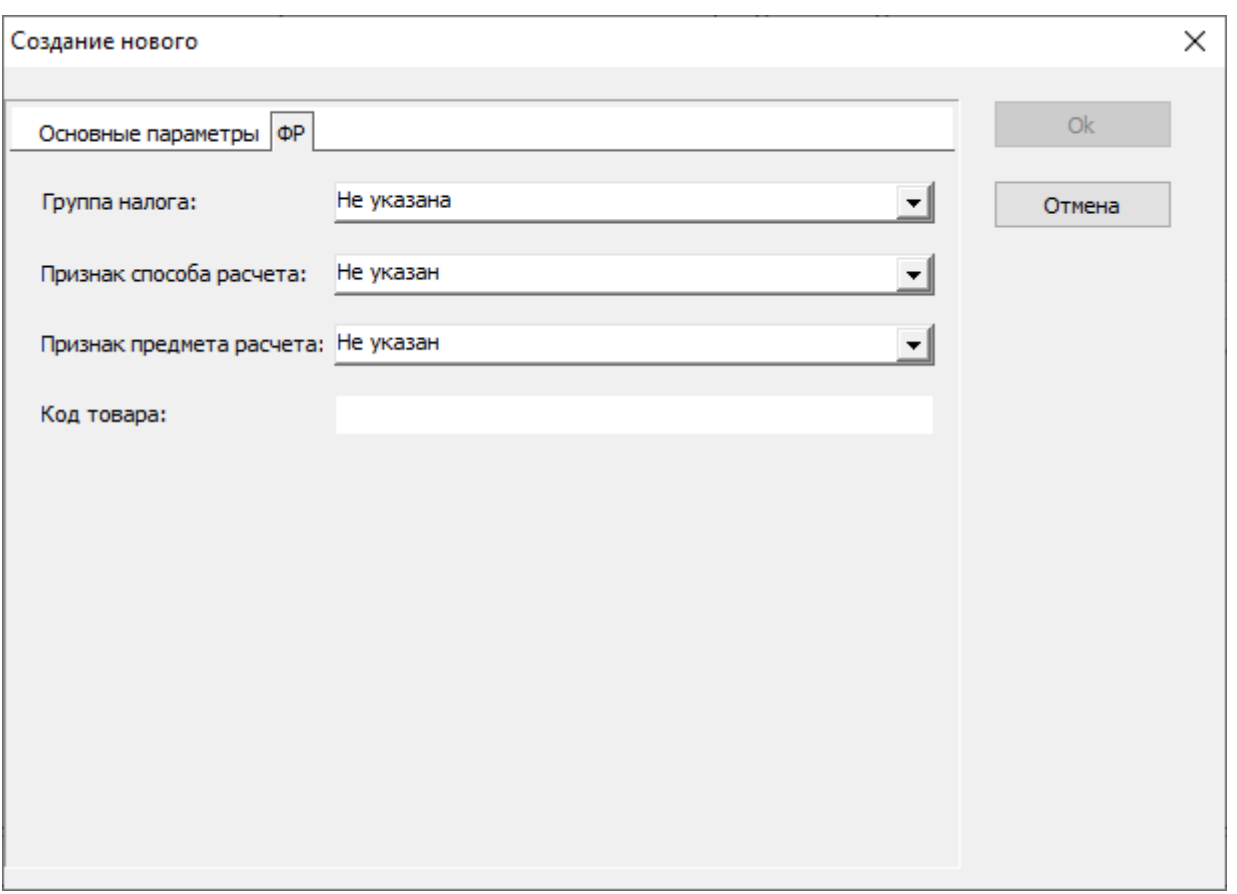

Создание нового тарифа. Вкладка «ФР»

## **Билеты**

В данном справочнике содержится перечень билетов системы.

## **Поиск необходимого билета**

## **Для нахождения необходимого билета в справочнике «Билеты» необходимо выполнить следующие шаги:**

В поле «Номер билета» ввести номер, указанный на билете и нажать на кнопку «Поиск»:

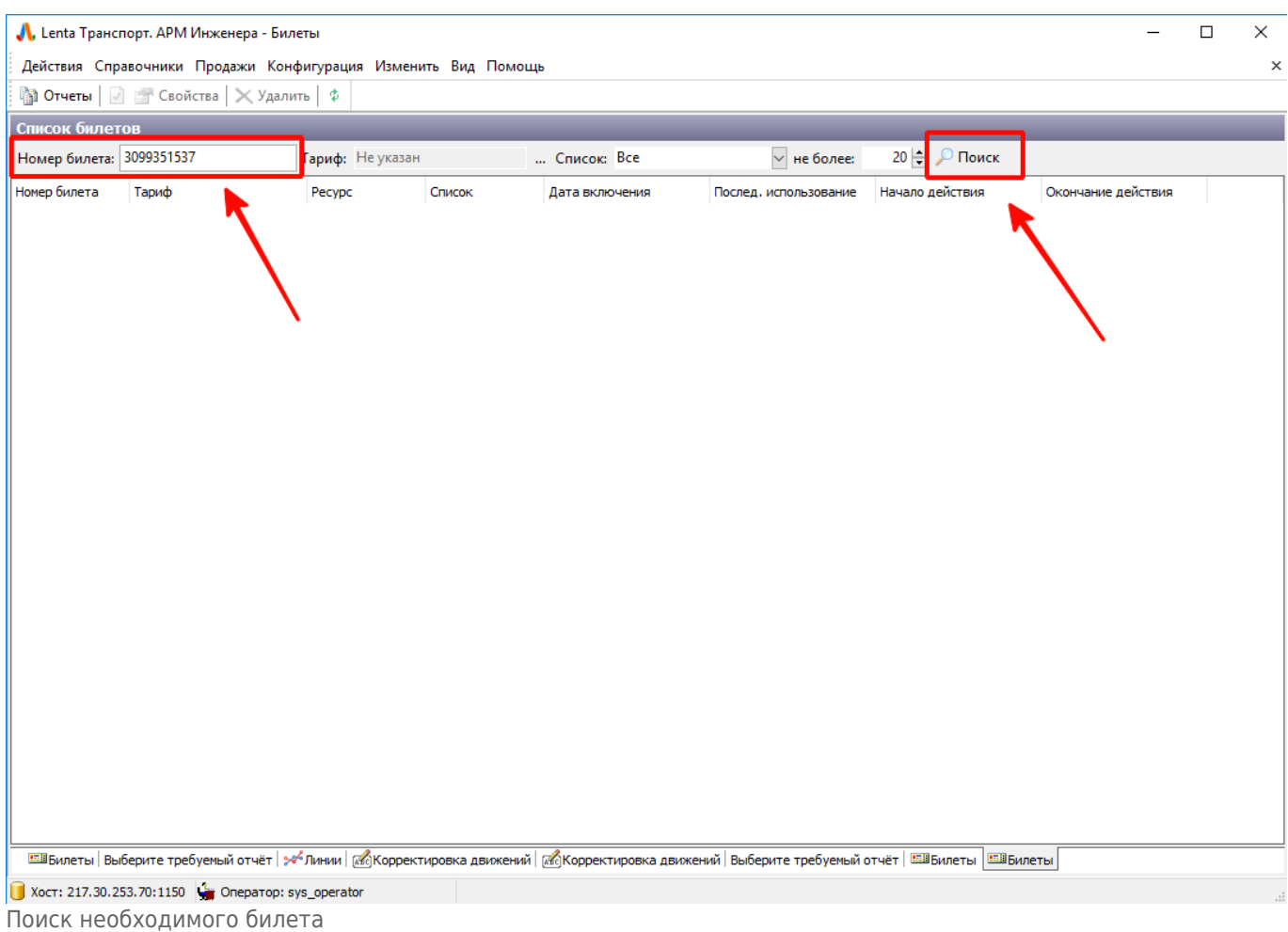

Для отбора билетов определенного тарифа в поле «Тариф» необходимо указать требуемый тариф и нажать кнопку «Поиск» (поле «Номер билета» при этом оставить пустым, в поле «не более» указать отображаемое количество записей в справочнике).

Для отбора билетов, включенных в определенный список, в поле «Список» необходимо указать требуемый список и нажать кнопку «Поиск» (поле «Номер билета» при этом оставить пустым, в поле «не более» указать отображаемое количество записей в справочнике).

From: <http://lenta-transport.infomatika.ru/>- **Лента-Транспорт**

Permanent link: **<http://lenta-transport.infomatika.ru/transport/i/prodazhi>**

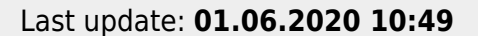

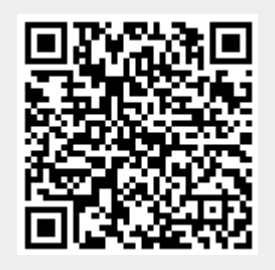